# **2. Reward Point User Guide**

Thank you for purchasing our extension. If you have any questions that are beyond the scope of this document, do not hesitate to leave us an email via support@magenest.com

By: Magenest | **Support Portal: <http://servicedesk.izysync.com/servicedesk/customer/portal/18>**

```
1 Introduction
        1.1 Highlight Features
                 1.1.1 For Customers
                 1.1.2 For Admin
        1.2 System Requirement
        1.3 Video Tutorial
2 Configuration
        2.1 General setting
        2.2 View settings
        2.3 Label Display Settings
        2.4 Point Settings
        2.5 Point Redemption Rules
        2.6 Email Configuration
                 2.6.1 Point Expiration Notification
                 2.6.2 Point Balance Update Email
        2.7 Refer a Friend
                 2.7.1 General
                 2.7.2 Setting
        2.8 Membership
3 Create a reward rule
        3.1 General information
                 3.1.1 Product Rule
                 3.1.2 Behavior Rule
                 3.1.3 Notification Settings
4 Create a membership
        4.1 General Information
        4.2 Customer In Group
5 Refund by reward points
6 Points Management
7 StoreFront Functions
        7.1 View reward points in each product details
        7.2 Track reward points on My account page
        7.3 Use reward points as a discount for products
8 Membership
9 Update
10 Support
```
## <span id="page-0-0"></span>**Introduction**

**Magento 2 Reward Points** by Magenest is a Loyalty Program that helps store owners to reward and manage the rewarding points given to customers.

## <span id="page-0-1"></span>**Highlight Features**

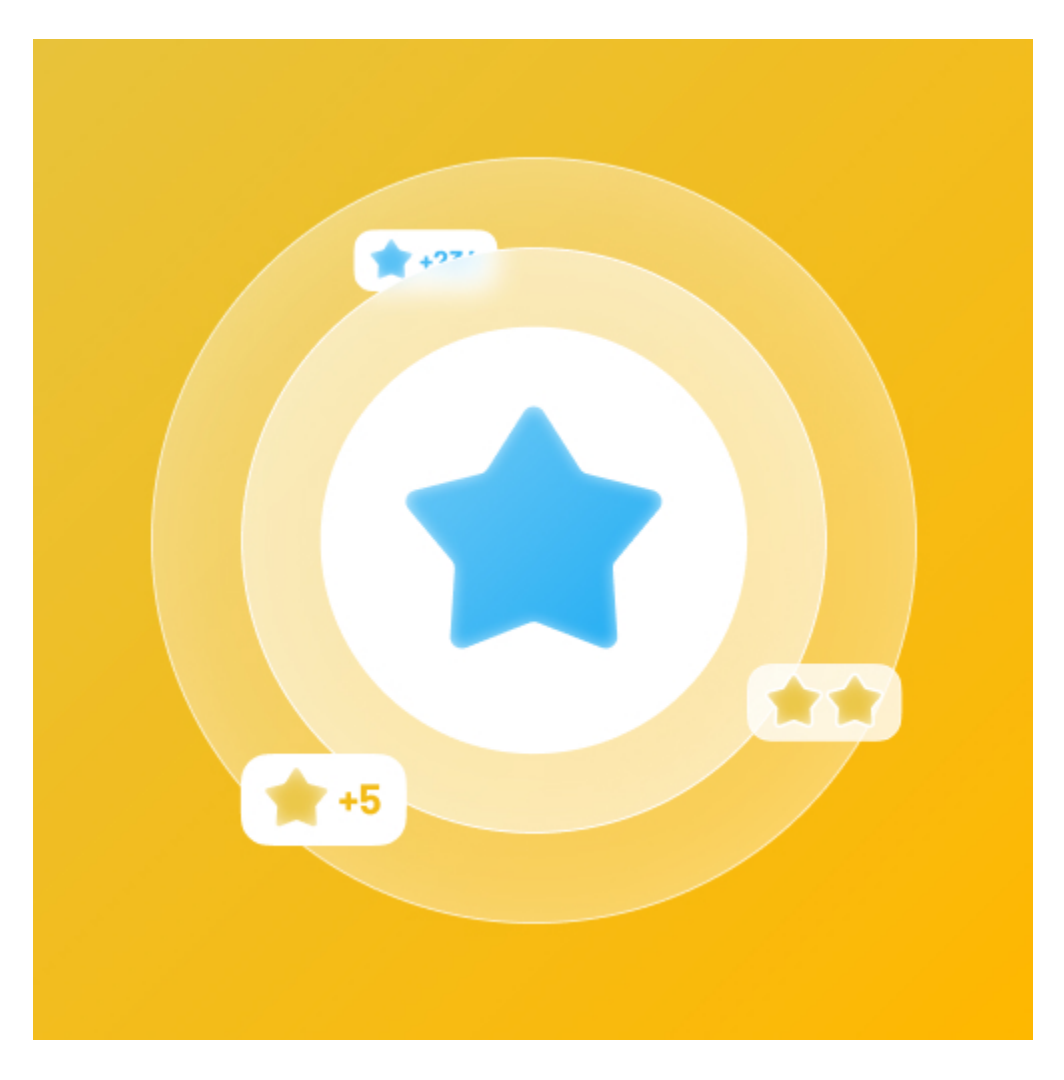

### <span id="page-1-0"></span>**For Customers**

Customers can earn points by:

- $\blacksquare$ Purchasing products in the store.
- Purchasing a specific type of product.  $\blacksquare$
- Signing up to store.
- Reviewing a product.
- Subscribing to the newsletter.
- $\blacksquare$ Sharing the referral code to their friends
- Gifting on the customer's birthday.

Customers use points to get a discount (for example 10 points can be redeemed for 1\$ discount).

Customers can manage their reward points in My Reward Points Dashboard: view rewarded points and point transaction history.

Customers (both logged in users and guests) can view the points earned alongside the product price on the product page, category page.

## <span id="page-1-1"></span>**For Admin**

Easily configure new point earning rules for customers:

Rule Types:

- Behavior rules: Rule relevant to Event.
- Catalog rules: Rule relevant to Product.

**Conditions:** 

- Behavior rules: List of events to trigger reward points action (product's review, customer registration,...).
- Catalog rules: Attribute of products to trigger reward points action (attribute set, category...).

Admin can add or deduct points to the user manually.

- Admin can check the transaction history of all users
- Admin can create a membership [New]

## <span id="page-2-0"></span>**System Requirement**

Your store should be running on Magento 2 Community Edition version 2.1.x, 2.2.x; 2.3.x.

## <span id="page-2-1"></span>**Video Tutorial**

## <span id="page-2-2"></span>**Configuration**

In Magento 2 back end, go to **Stores > Configuration > Magenest > Reward Points.**

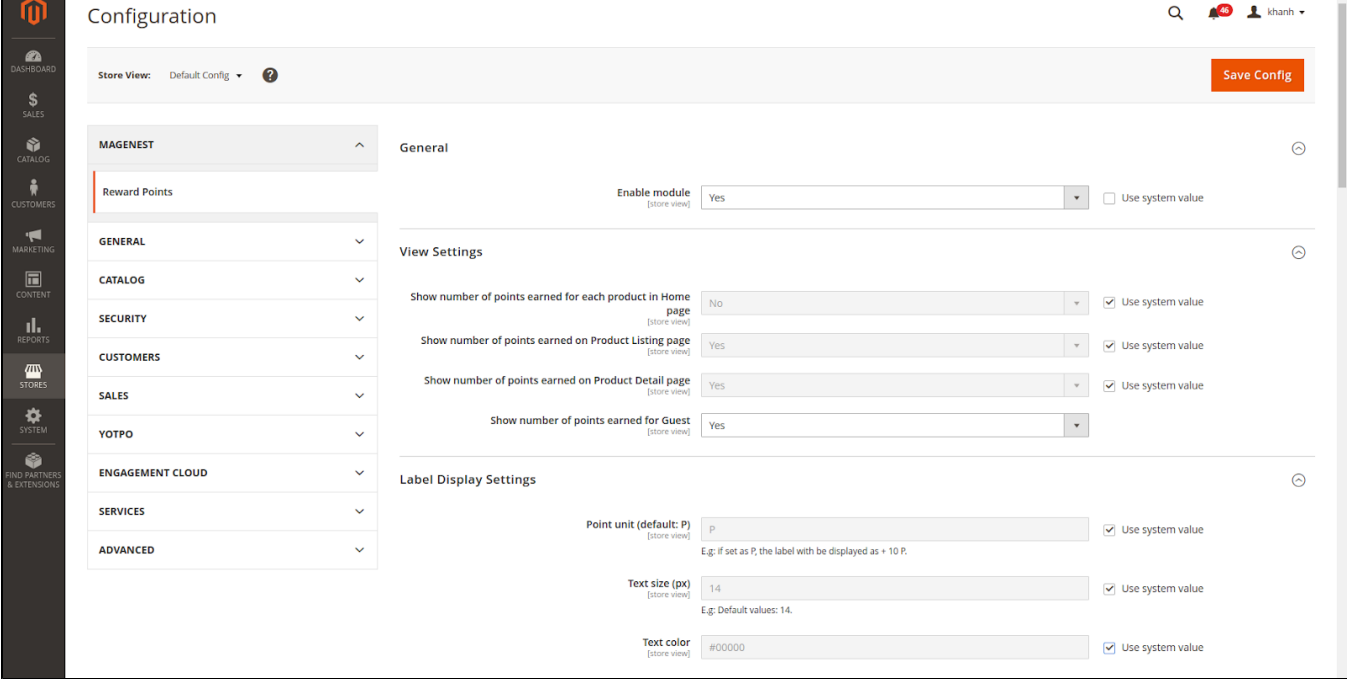

## <span id="page-2-3"></span>**General setting**

 **Enable module**: Choose Yes to enable Reward Points module.

## **View settings**

- <span id="page-2-4"></span>**Show number of points earned for each product on the Home page:**Display reward points for each product on the home page.
- **Show number of points earned on the Product Listing page:** Display reward points for each product on the product list.
- **Show number of points earned on Product Detail page:** Display reward points for each product on the product detail page.
- **Show number of points earned for Guest**: If enabled, the points earned will be shown to guests as well

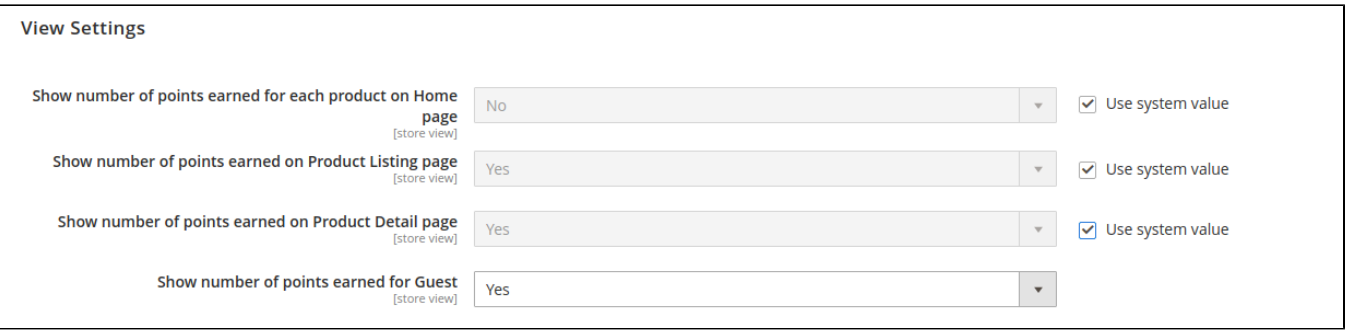

## <span id="page-3-0"></span>**Label Display Settings**

**Point unit:** Your custom point unit will be added after the number of points. For example, your reward points unit is "Points", then the point display will be +10 Points. If you leave this field blank, the default unit is P.

**Text size:** The font size of the reward points.

**Text color:** The color of the reward points.

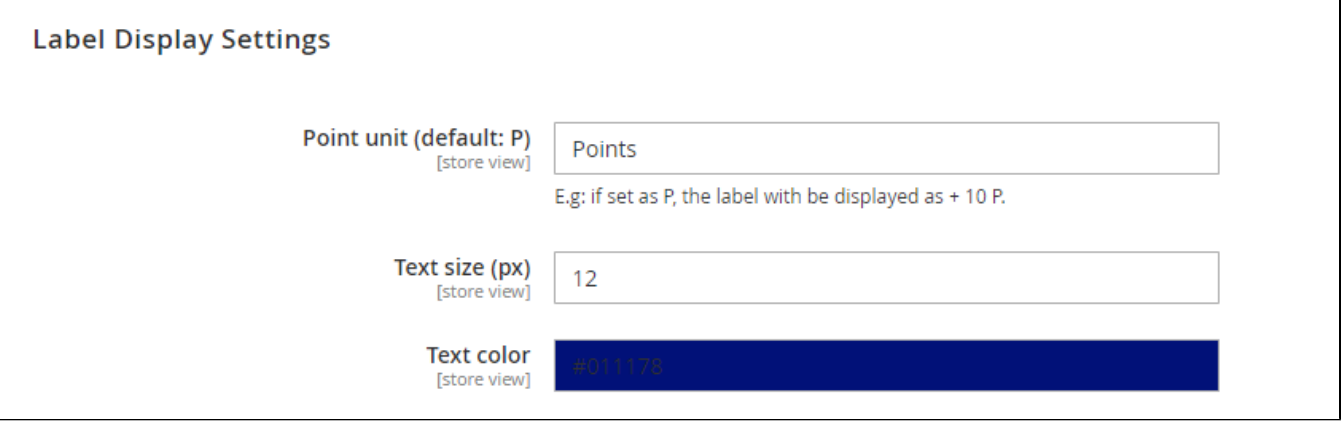

## <span id="page-3-1"></span>**Point Settings**

**Point redemption rate:** This defines how many points are worth a single currency unit (e.g \$1). For example: Point redemption rate = 10, the customer gets a \$1 discount for every 10 points spent.

**Enable point earning for order with applied points:** Choose Yes to allow customers to earn points for the orders that have been discounted with reward points. If you choose No, customers will not earn points from these orders.

**Enable points earning for order with discount:** Choose Yes to allow customers to earn points for the orders that have been discounted. If you choose No, customers will not earn points from these orders.

**Deduct reward points earned when order is refunded:** Choose Yes to enable the function to deduct receivable points according to price after discount. For example, for an order of a \$10 item, the total amount after the discount is \$7, then reward points will be counted based on new price (\$7). Note that this deduction **does not** apply for reward point rule with fixed points.

**Return reward points when refund order:** Allow returning the applied reward points along with a refunded order.

**Point rounding rule:** You can choose to round the decimal number of points up (ceiling) or down (flooring).

**Point expiry time:** The expiry time of the points can be set in days. The maximum time is 1000 days. If you fill in 0, the points will never expire.

**Points are rewarded when order is:** Set the order status to reward points to the customer's point balance.

**My Reward Points tab description:** You can add the description as your loyalty program's terms and conditions. This description will be displayed in the customers' My account page.

**Reward Points program landing page:** Choose one CMS page to set as a landing page. There is a Reward Points CMS page by default.

**Display landing page link in footer:** Enable this option to add a landing page to the page footer menu.

### **Enable reward points notification:** Notify guests at the cart page to sign up for reward points.

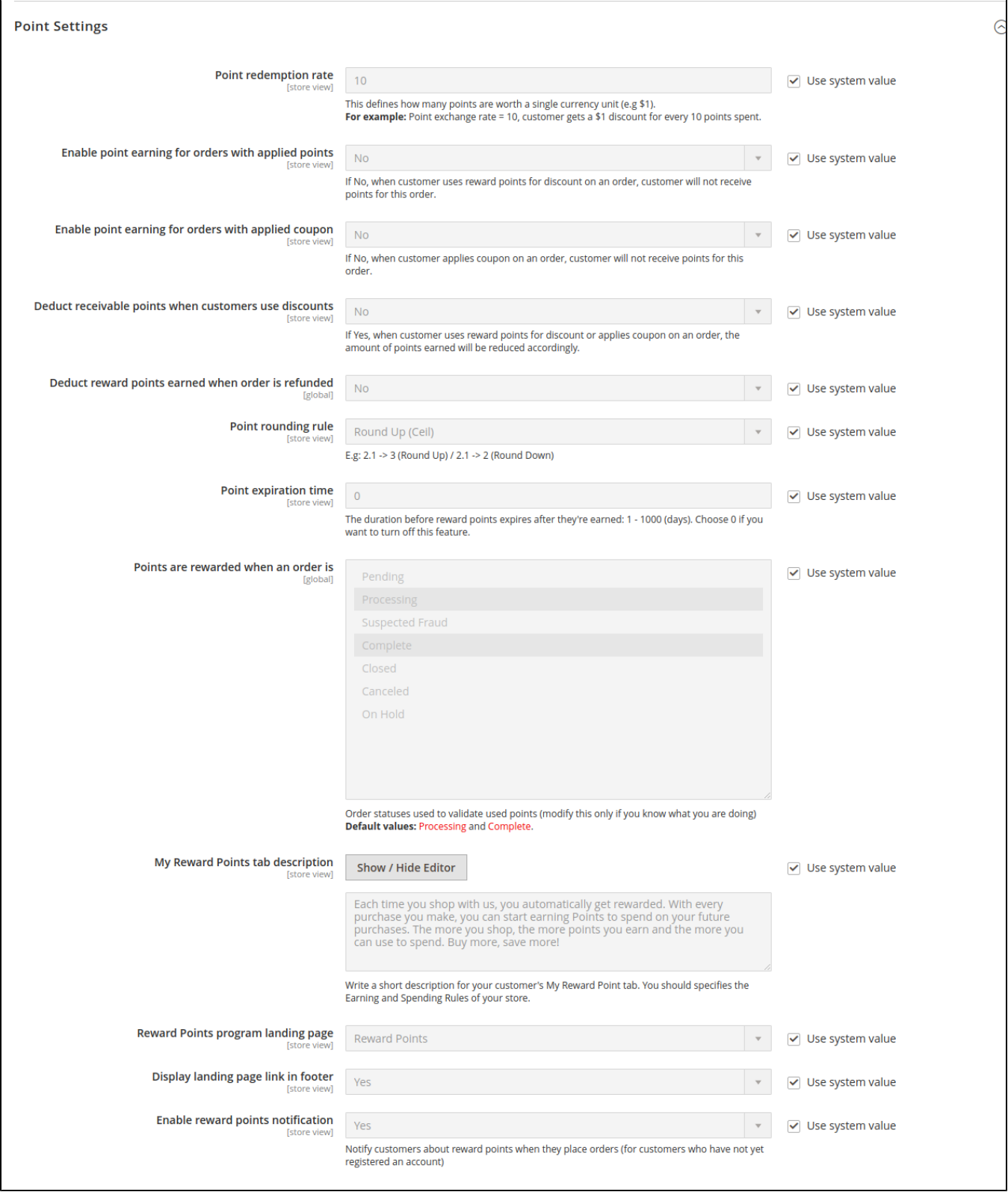

## <span id="page-4-0"></span>**Point Redemption Rules**

- **Enabled:** Choose **Yes** to enable the point redemption rule for each order
- **Redeemable points**

#### **Fixed number:** Set the maximum reward points a customer can use in an order

**Maximum number of redeemable points:** If the field is left blank or set as 0, the maximum points spent will be by default.

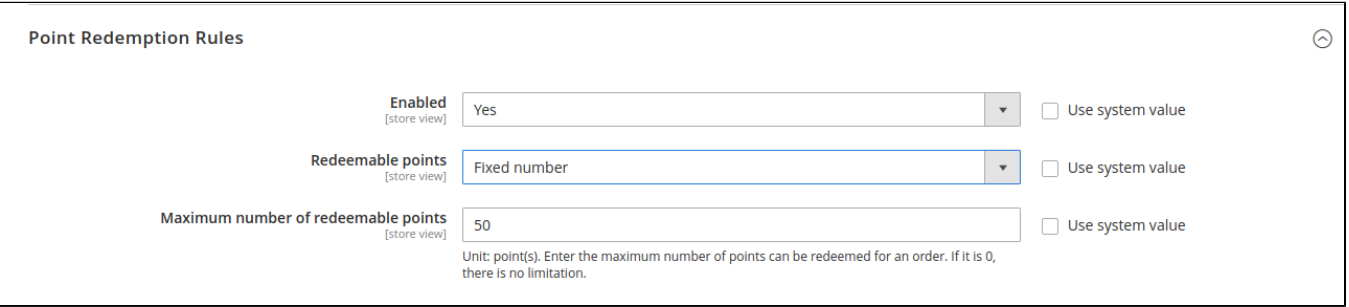

Percentage of total order value: Set the percentage of points that could be spent in an order. E.g: If the customer has 100 points, and this field is set at 50% on the backend, and the order price is 200\$, the customer will only be able to spend the amount of total ord er price x 50%( this amount will not exceed the total reward points you're having), which is: 200x50%= 100.

**Percent of redeemable points:** If the field is left blank or set as 0, the maximum percentages spent will be by default.

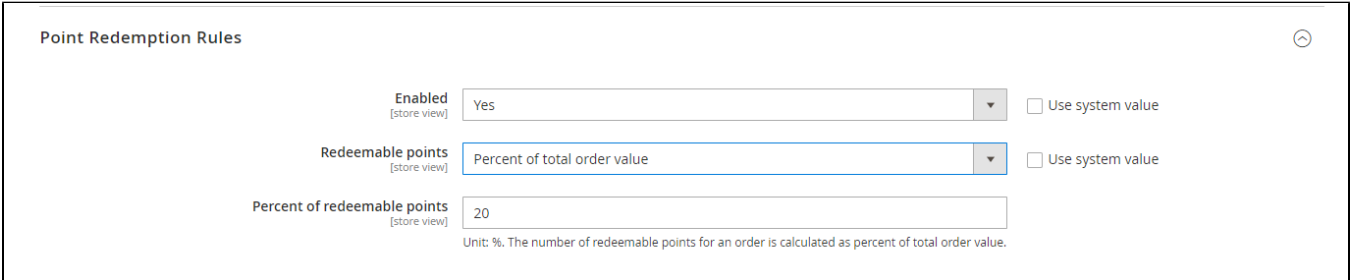

## <span id="page-5-0"></span>**Email Configuration**

### <span id="page-5-1"></span>**<sup>** $\Omega$ **</sup> Point Expiration Notification**

- **Notify Customers When They Login:** Choose **Yes** to notify the customer about the upcoming expired reward points when they login to your site. **Send Email To Notify Customer About Point Expiration:** Choose **Yes** to send reminder emails to the customer about the upcoming expired
- reward points.
- **Email template:** Choose the corresponding email template.
	- **Note**: To change the Email template, go to **Marketing > Email Template.** The instruction to create a new Email Template can be found [here.](https://devdocs.magento.com/guides/v2.3/frontend-dev-guide/templates/template-email.html)
- **Send Before:** Admin can set the days for the email to be sent before the expiration date. If the field is left blank or set as 0, no reminder notification will be sent.

#### <span id="page-5-2"></span>**Point Balance Update Email**

- **Enabled:** Choose **Yes** to send a notification email to customers when their point balance changes.
- **Email template:** Choose the corresponding email template.

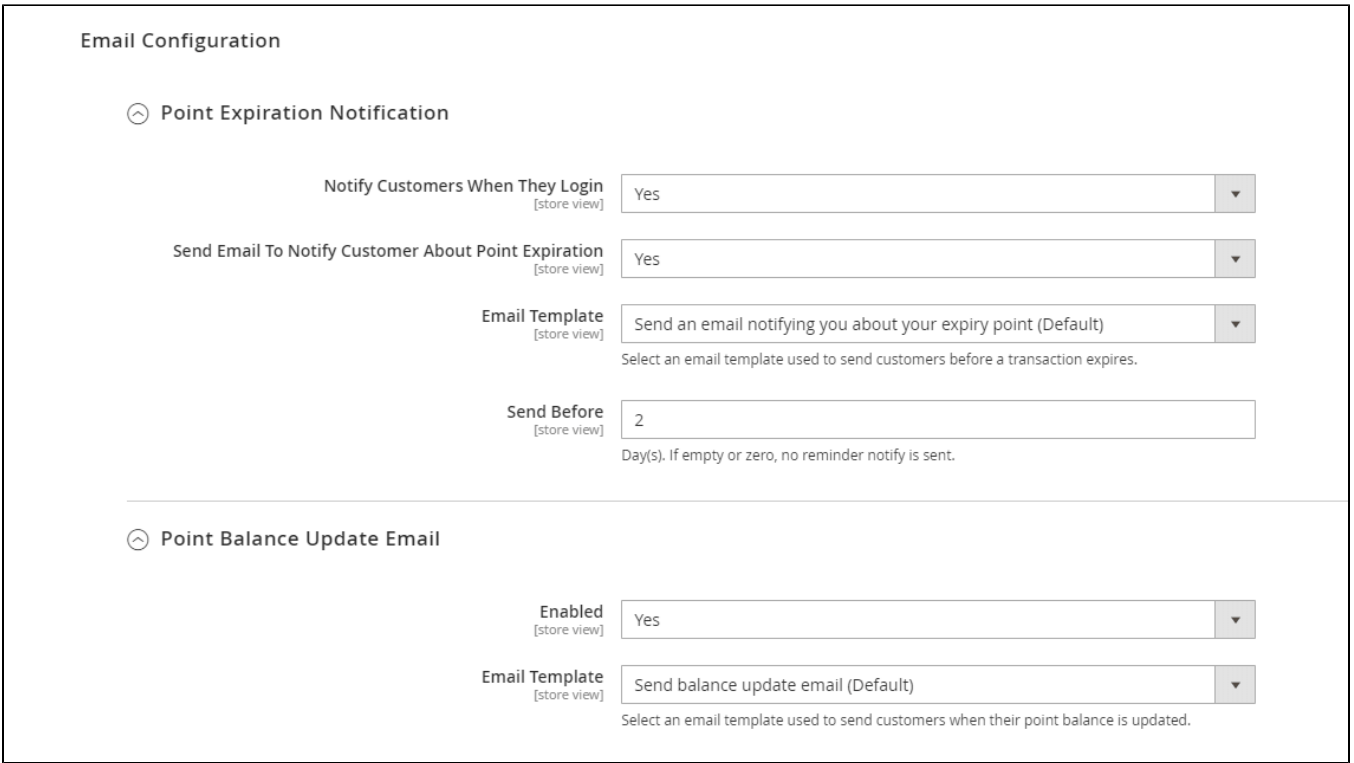

## <span id="page-6-0"></span>**Refer a Friend**

#### <span id="page-6-1"></span>**G** General

- **Refer By Link:** Allow customers to refer a friend with a referral link.
- **Path of Referral Link:** Fill in the URL key after the domain. For instance, with the path "customer/customer/account", the referral link follows this format<https://yoursite.com/customer/account/create?referralcode=XXXXXXXXXXXX>
- **Referral code patterns:** The referral code format. [A5] means to generate 5 random alphabetical characters, [N4 ] will generate 4 random numbers. "Magenest" is the hard code

Example: Magenest-[A3][N2] will generate code like Magenest-afl23 or Magenest-afo09 ...

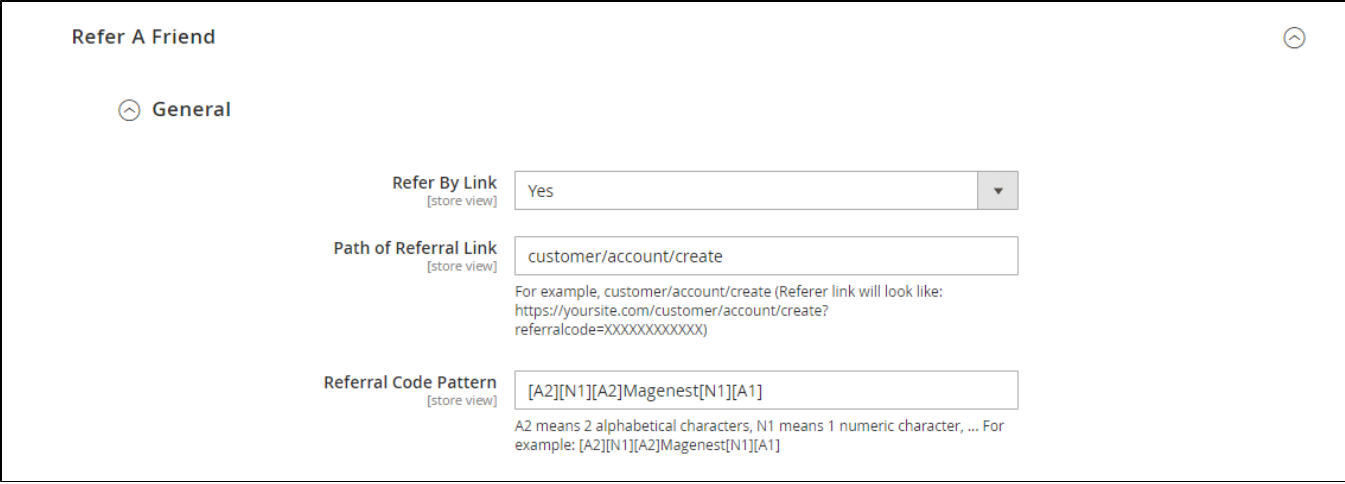

## <span id="page-6-2"></span> **Setting**

- **Referral Points Are Awarded To:** Select the receiver of the referral points. You can set the receiver as the referrer, the referred friend, or both.
- **Referral Coupon Are Awarded To:**Select the receiver of the referral coupons. You can set the receiver as the referrer, the referred friend, or both.
- **When coupon is sent to the Referee**
	- **Sign up a new account:** When the referred friend signed up a new account.
	- **Sign up and make a purchase:** When the referred friend signed up and made the first purchase.
- **When coupon is sent to the Referrer**
- **Sign up a new account:** When the referred friend signed up a new account.
- **Sign up and make a purchase:** When the referred friend signed up and made the first purchase.
- **Send Referral Link To Friend Email Template:** Choose a corresponding email template.
- **Send Coupon To Referee Email Template:** Choose a corresponding email template.
- **Send Coupon To Referrer Email Template:** Choose a corresponding email template.
- **Apply Shopping Cart Rule To Referee:** Choose a corresponding cart price rule.
- **Apply Shopping Cart Rule To Referrer:**Choose a corresponding cart price rule.
	- **Note:**The **Promotion Rule** must meet the requirements (If you can't see your promotion rule, please re-configure the promotion rule as below):
		- Is Active.
		- Coupon: Specific Coupon.
		- Coupon: Use Auto Generation

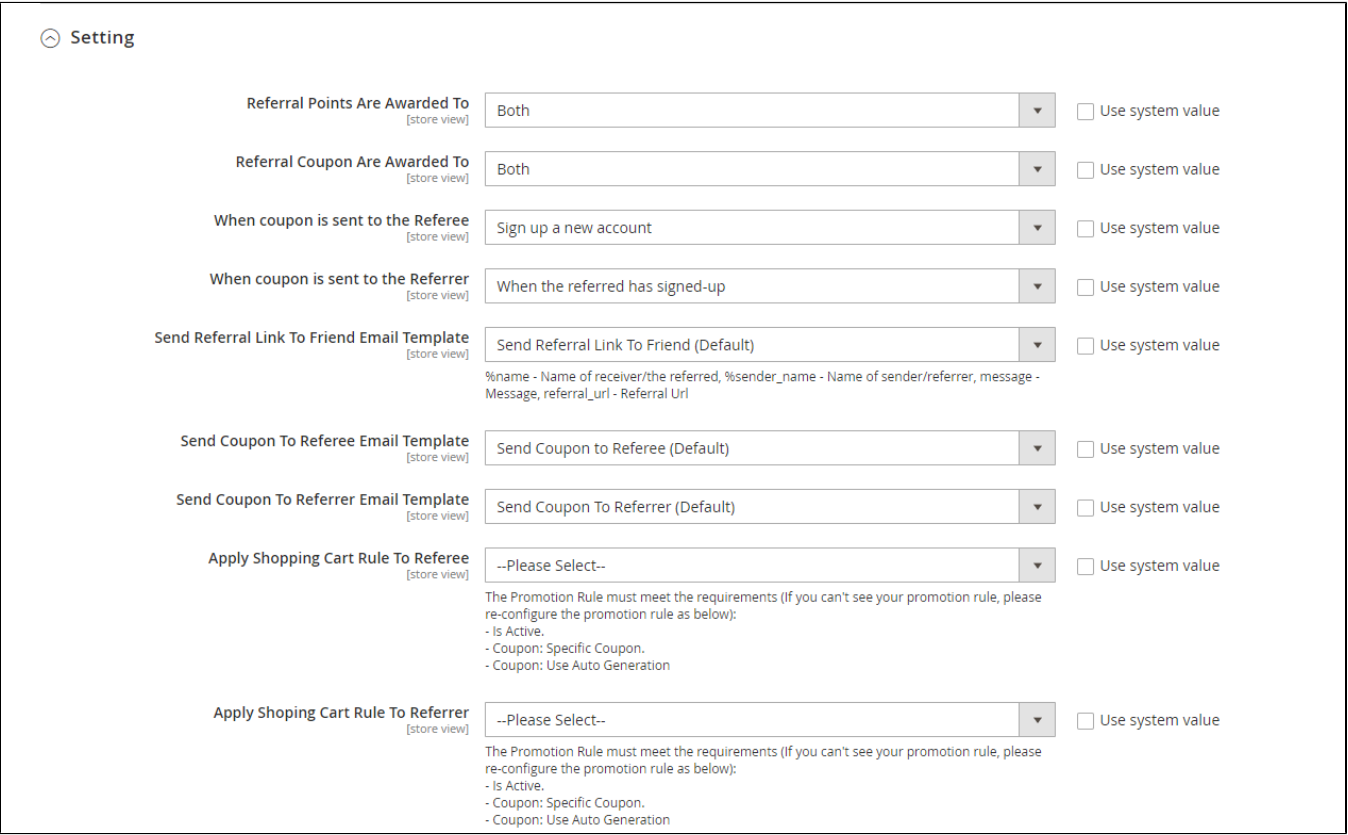

#### After enabling the referral code function, go to **Marketing > Reward Points > Rules** and create a behavior rule - **Refer a friend.**

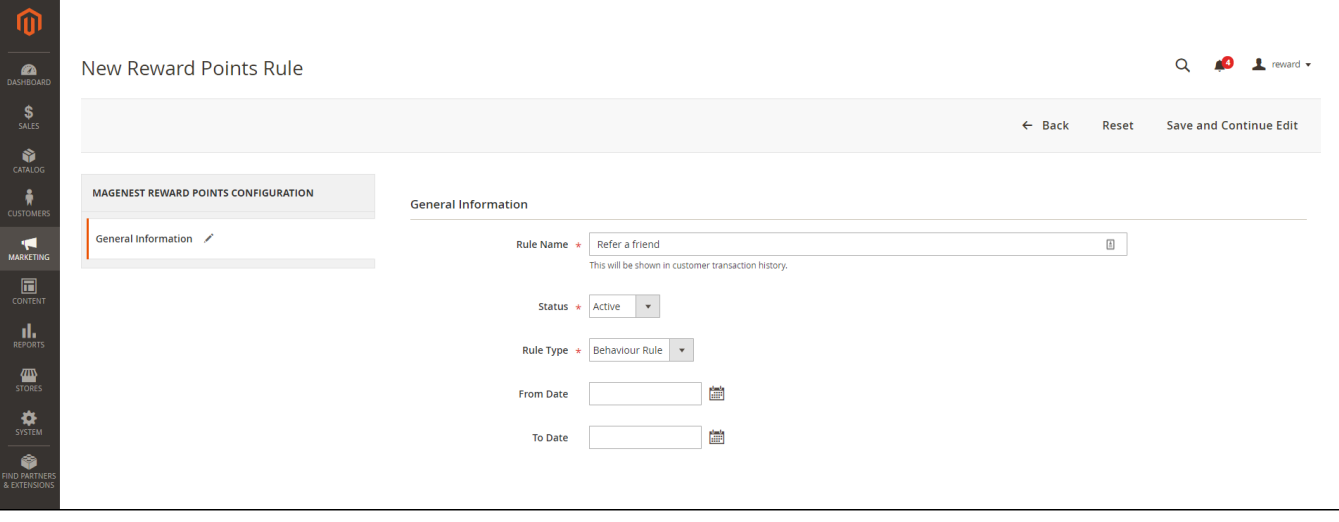

#### **Create a new reward point rule**

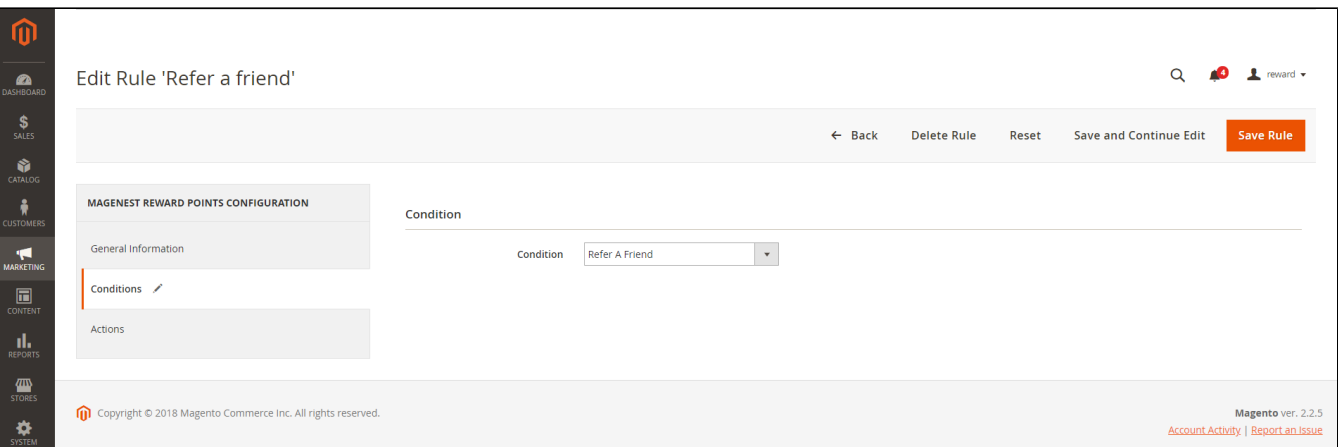

#### **Set the condition as Refer a friend**

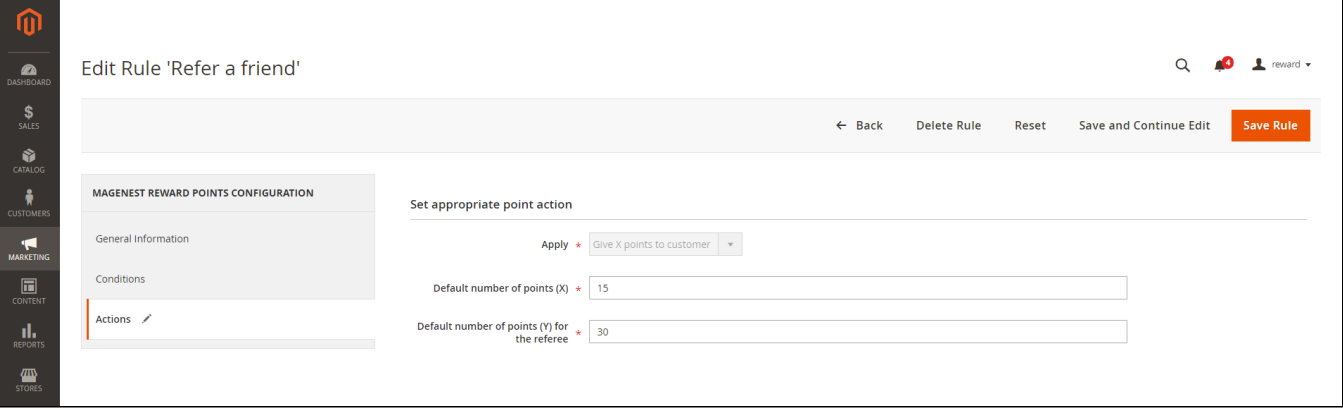

#### **Set the points earned by referring a friend for the referrer and referred friend**

## <span id="page-8-0"></span>**Membership**

- **Enable Membership:**ChooseYes toenable Membership.
- **Membership Description:**You can add the description as your membership program's terms and conditions.
- **Email notification:**ChooseYes tosend email to customers when they level up.

<span id="page-8-1"></span>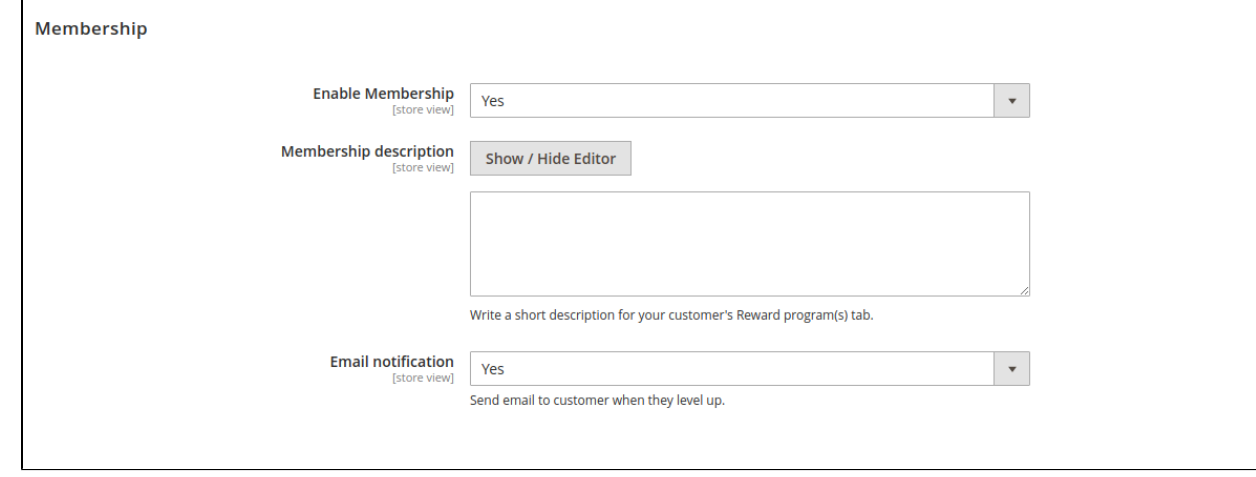

# **Create a reward rule**

You can add a new reward rule on the Rule Manager page.

On the left menu, go to **Marketing > Reward Points > Rules > New Rule.** 

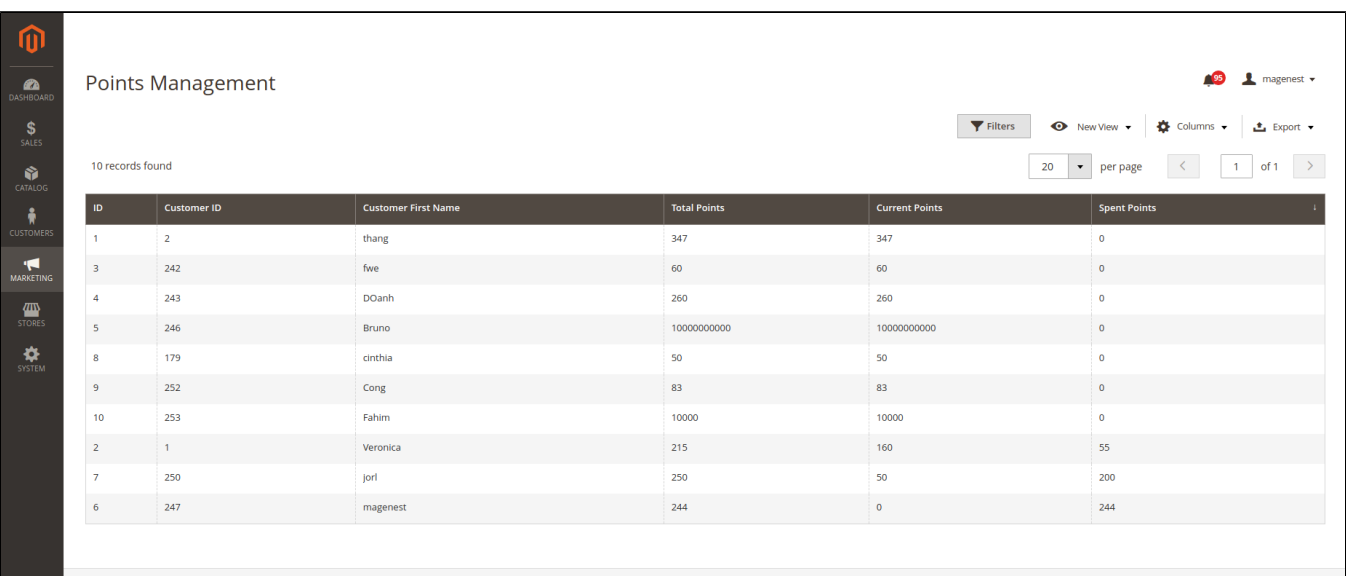

## <span id="page-9-0"></span>**General information**

You can name the rule, enable or disable the rule, choose the rule type and set the rule expiry date.

There are 2 options for the rule types: **Product Rule** or **Behavior Rule.**

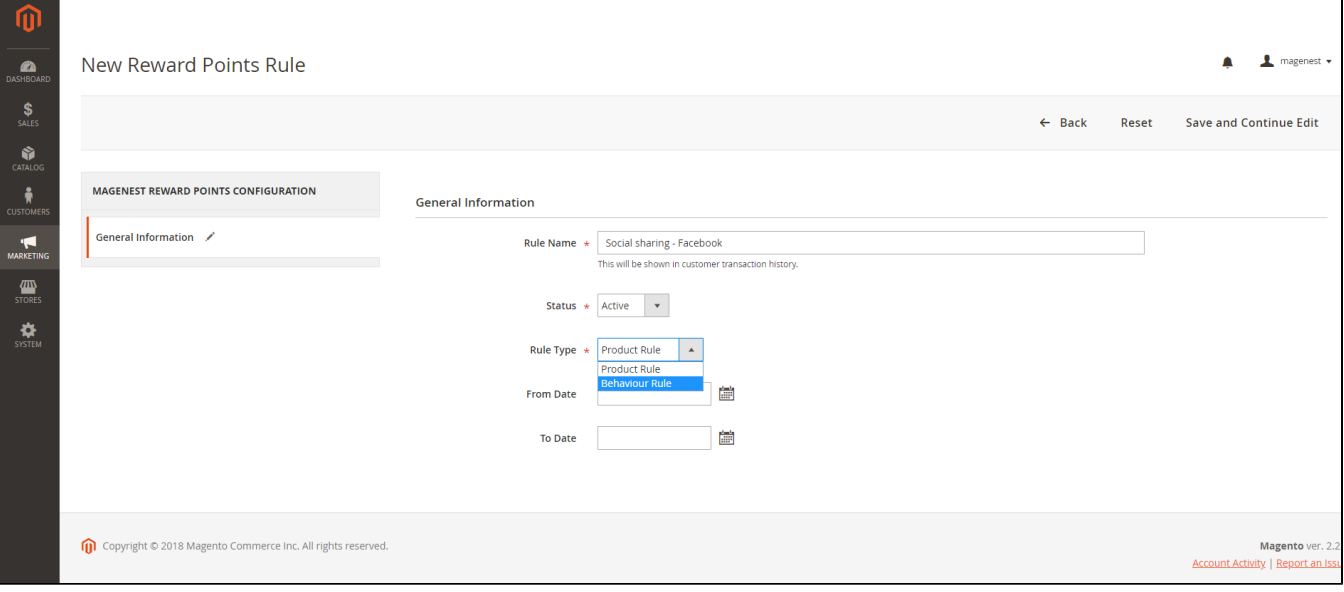

## <span id="page-9-1"></span>**Product Rule**

Set the rule based on product attributes.

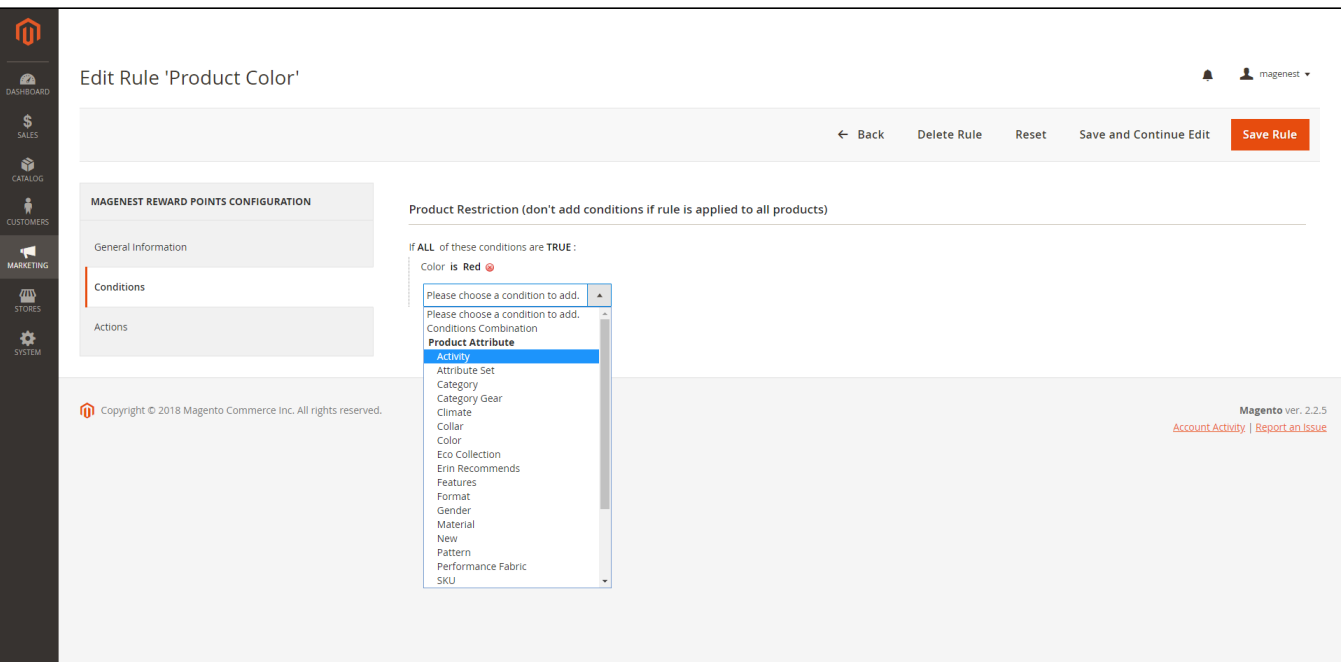

### **Actions**

- **Apply:** You can choose to give a fixed number of points to the customer or to give X points for every Y spent. Y is in dollar (\$).
- **Number of points (X):** The fixed value of points customers can earn for this product rule.
- **Step (Y):** The point value to exchange from the order amount to reward points.

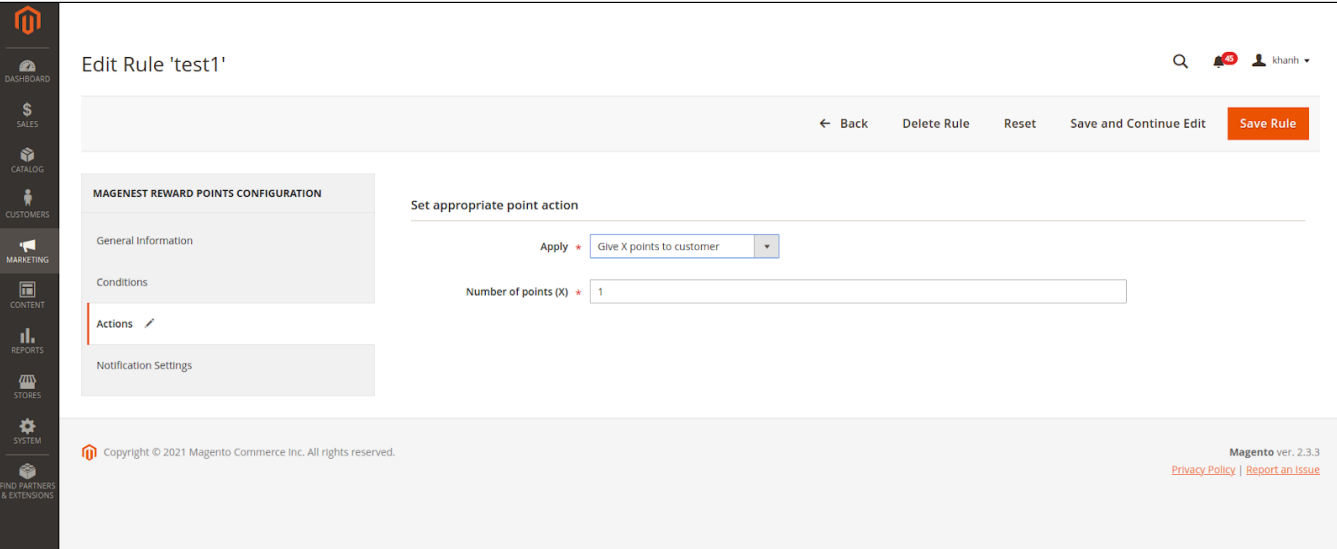

Give X points to the customer

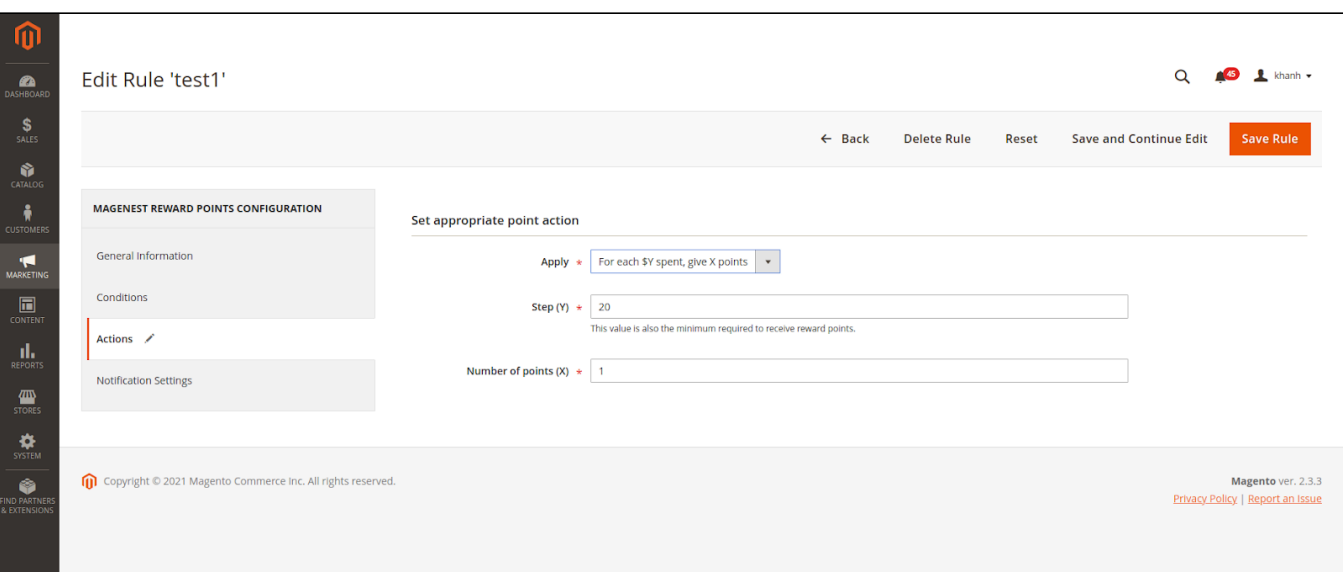

### For each \$Y spent, give X points

## **Behavior Rule**

Set the rule based on customers' behaviors.

<span id="page-11-0"></span>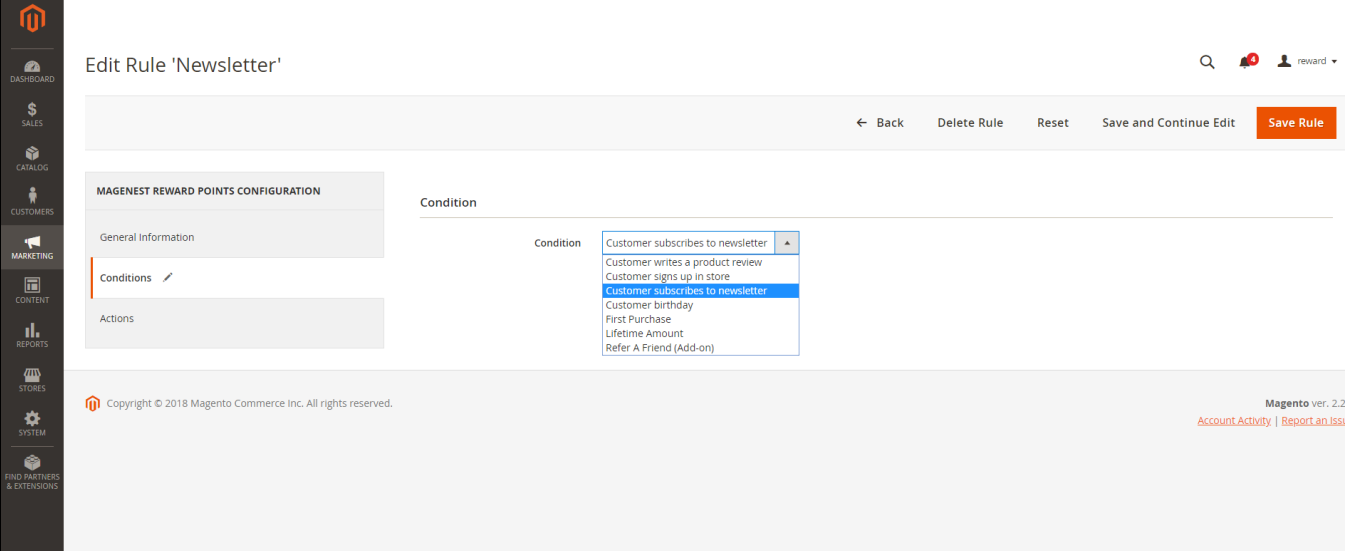

4

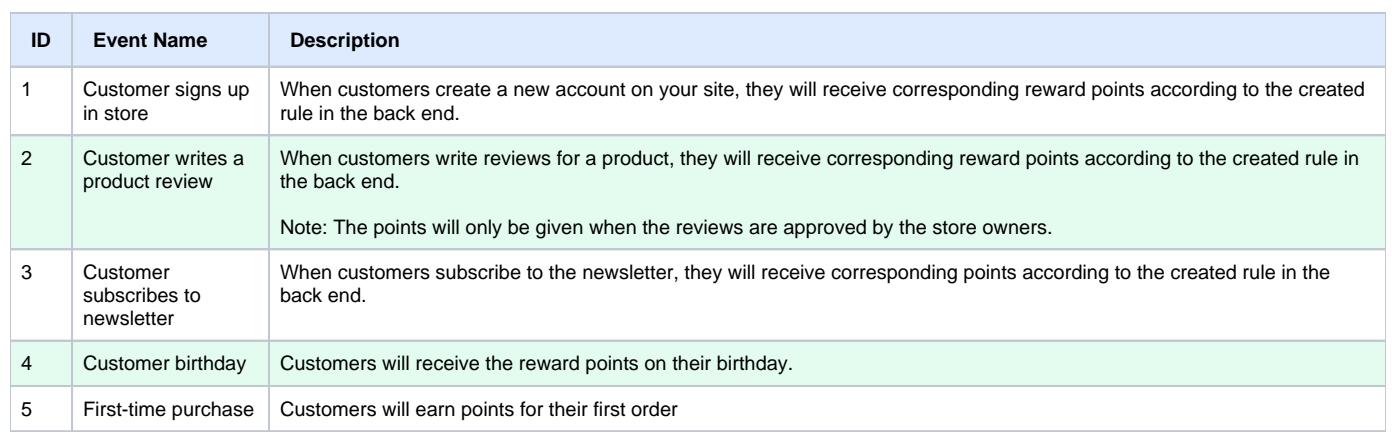

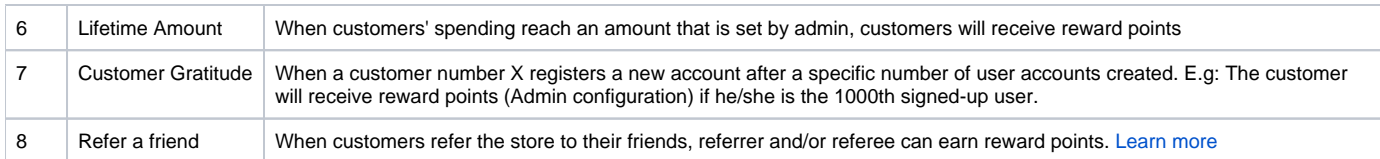

## <span id="page-12-0"></span> **Notification Settings**

- **Notification Status:** You can enable or disable the notification
- **Content:** Content for announcements
- Display Position
- **Customer Page:** The message will be displayed on the customer page.
- **Cart Page:** The message will be displayed on the cart page.
- **Display for Guest:** Allow to display notifications to guests

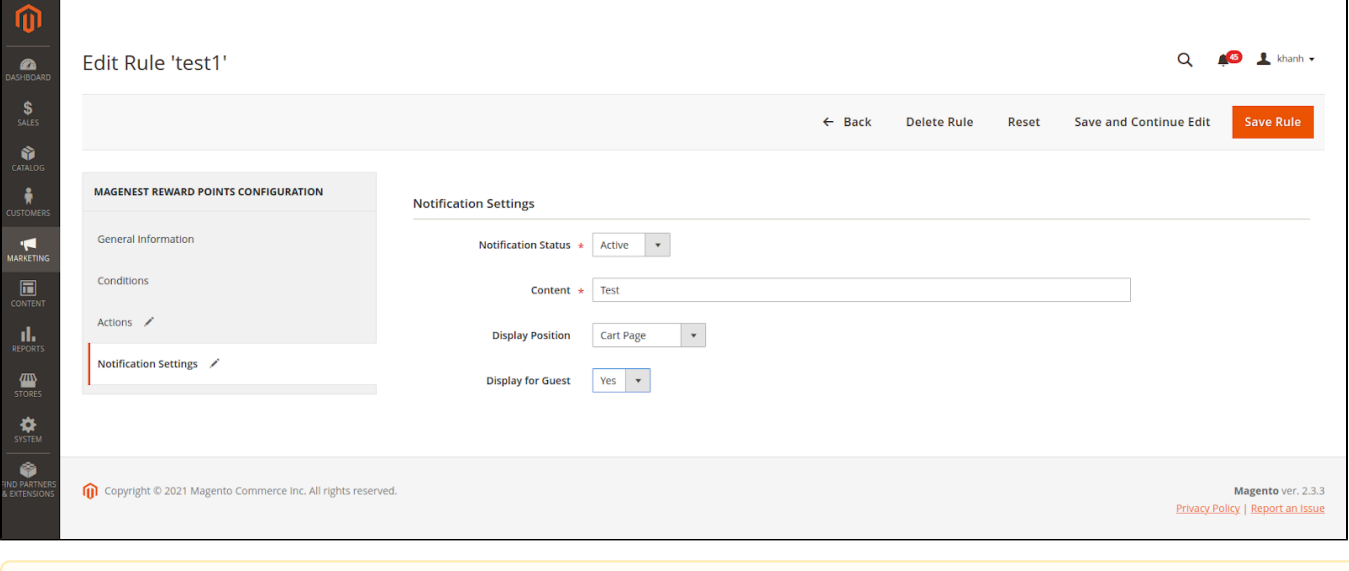

For the Behavior Rule, you should set only one corresponding rule with the rule type instead of multiple rules with the same behavior condition. Δ Or else they might conflict with each other.

## <span id="page-12-1"></span>**Create a membership**

On the admin sidebar, **Marketing > Reward Points > Membership > New Group.**

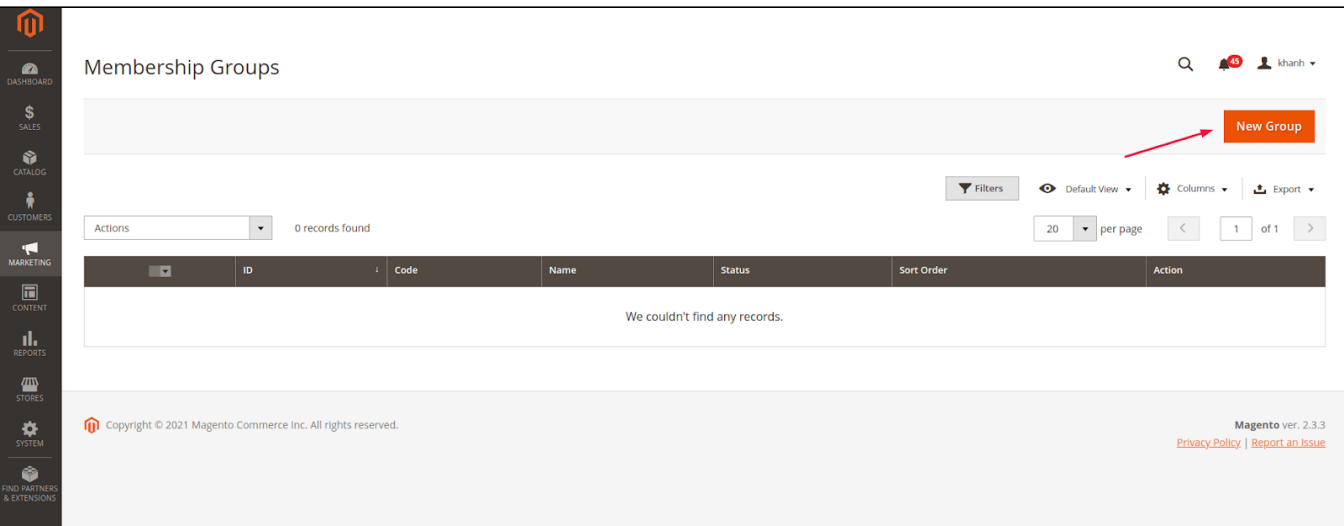

## <span id="page-13-0"></span>General Information

- **Is Active:** Choose Yes to enable Membership Group.
- **Name:** Name the group.
- **Code:** Enter the code for the group (code is unique)
- **Description:** Short description of the membership group.
- **Benefit:** List the benefits that customers can get from joining your program
- **Requirements:** Fill in your requirements to be able to join the program
- **Sort Order:** Sorting order of the group.
- **Criteria to Reach Tier:**

**Point Number:** Calculated based on customer points accumulated.

**Spend Point:** Calculated based on the number of points the customer has spent.

- **Value of Criteria to Reach Tier:** Points value for leveling up.
- **Tier Logo:** Upload your logo.

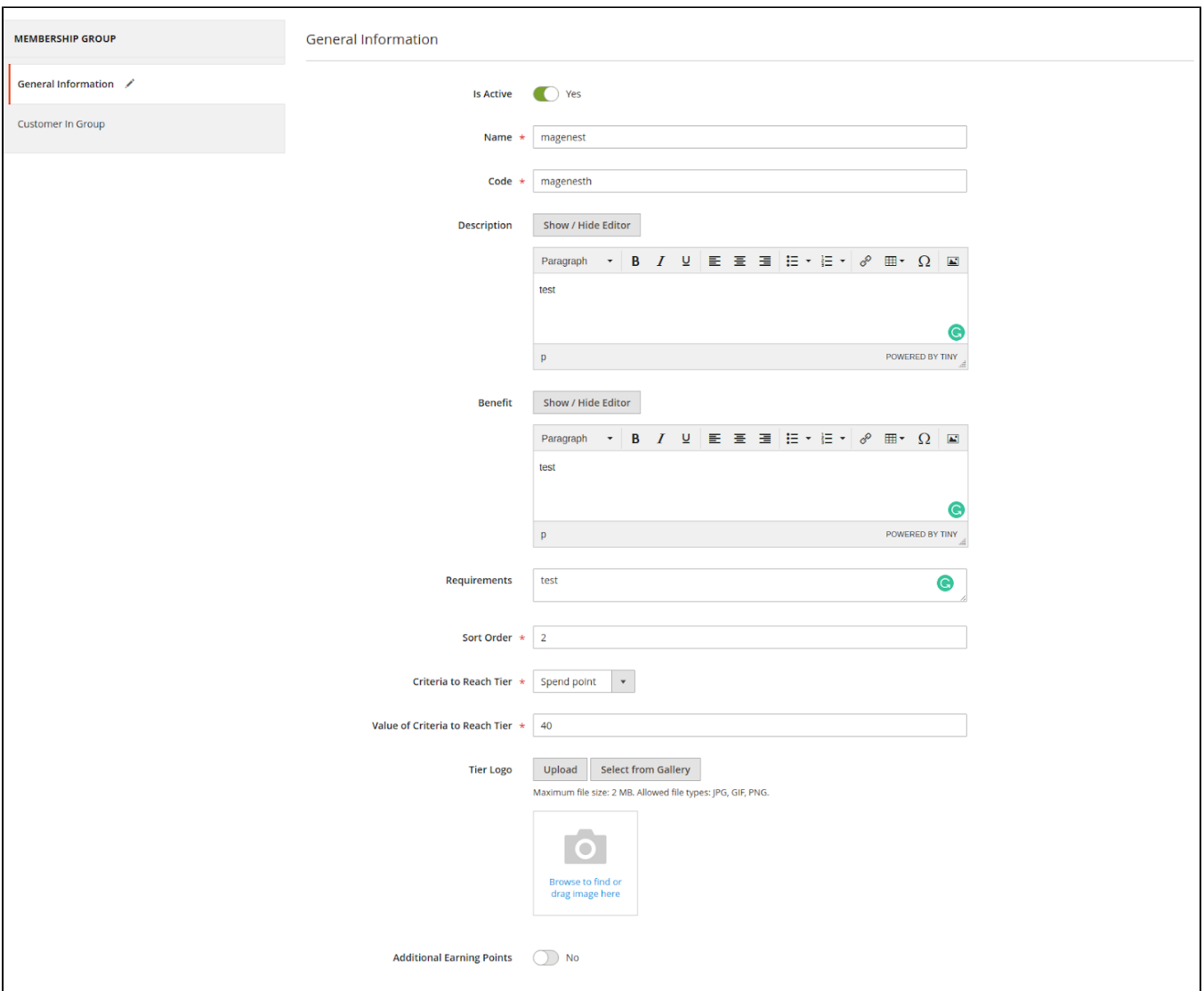

- **Additional Earning Points:** Choose Yes to enable additional earning points
- **Added Value Type:**

**Fixed Amount:** Fixed value of the number of points a customer can receive

**Percent of the normal point:** The amount of points received is based on the percentage amount and the number of points received at the payment

**Amount:** Additional points for customers.

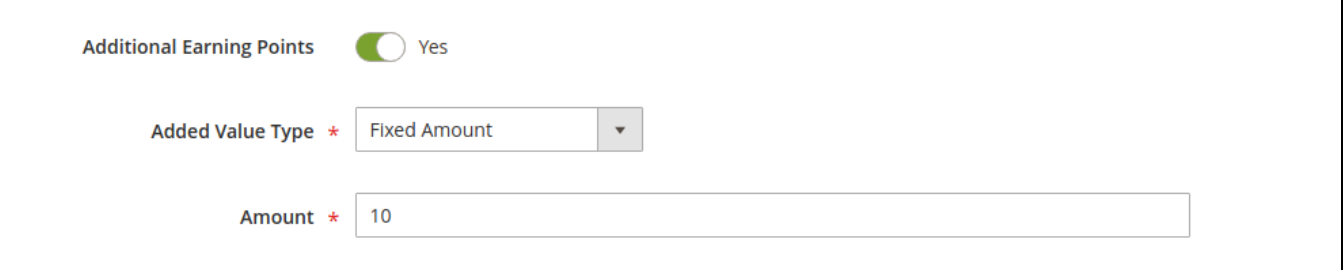

## <span id="page-14-0"></span>Customer In Group

In **Customer in Group** settings, there is a grid table that displays the customer list in-store. You can set the membership tier by selecting the customers on the list, then **Save Group**or**Save** and **Continue Edit.**

- You can track the current status of each customer in the **Current Membership Group** column.
- For example: To change customer "Veronica" from Silver Membership Group to Gold Membership Group, go to Gold Membership Group, select Veronica, then Save Group.

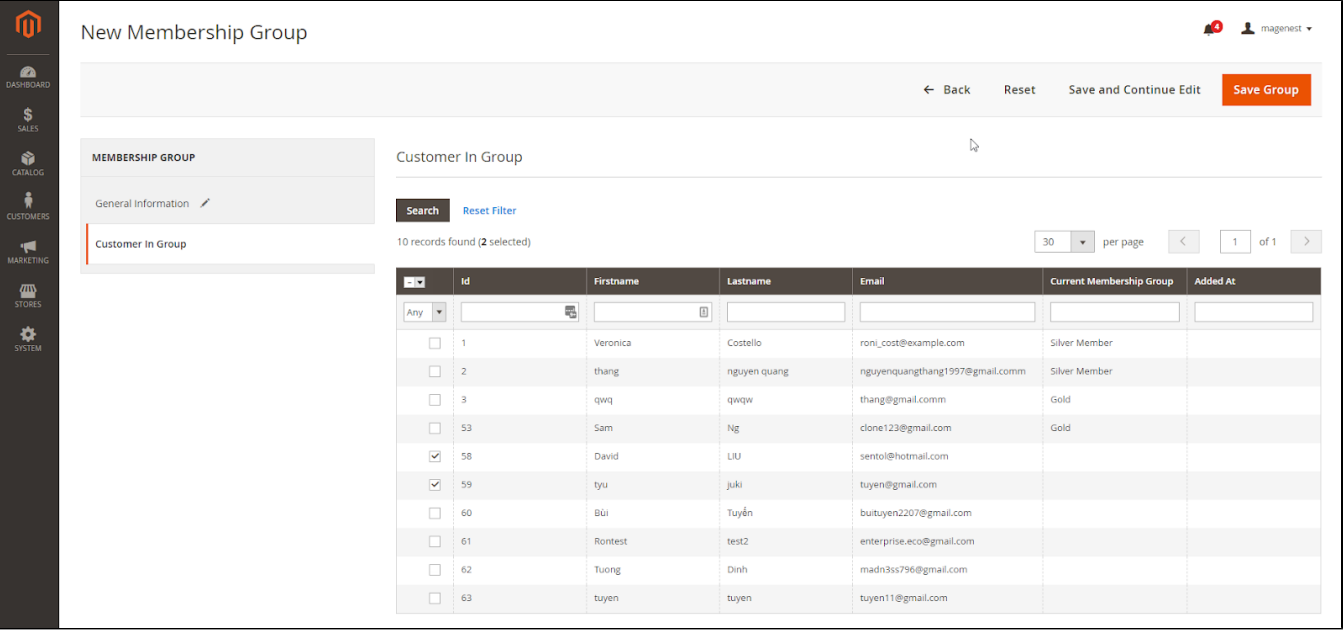

# <span id="page-15-0"></span>**Refund by reward points**

When you create a credit memo in Magento 2 back end, there will be 2 options to refund with the reward points.

- **Refund as Reward Points**: Refund the order amount by reward points
- **Refund applied reward points**: Refund the reward points that were applied for a discount for this order.

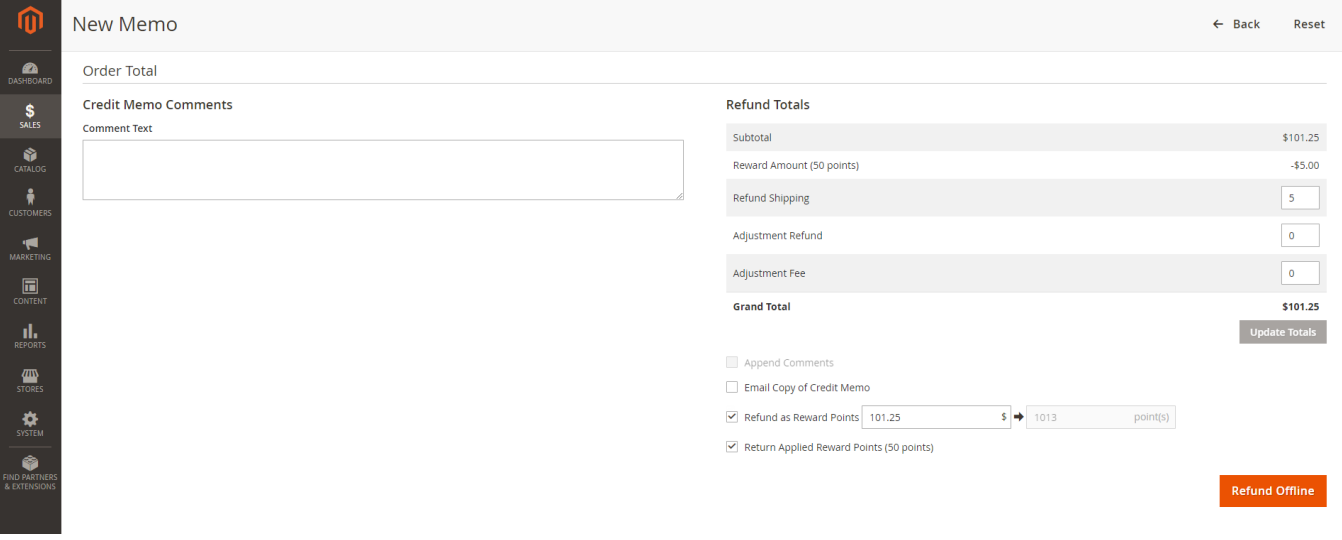

# <span id="page-15-1"></span>**Points Management**

You are able to track the reward points history in **Marketing > Reward Points > Points.**

There are customer emails, the rule applied, and a number of points change before and after.

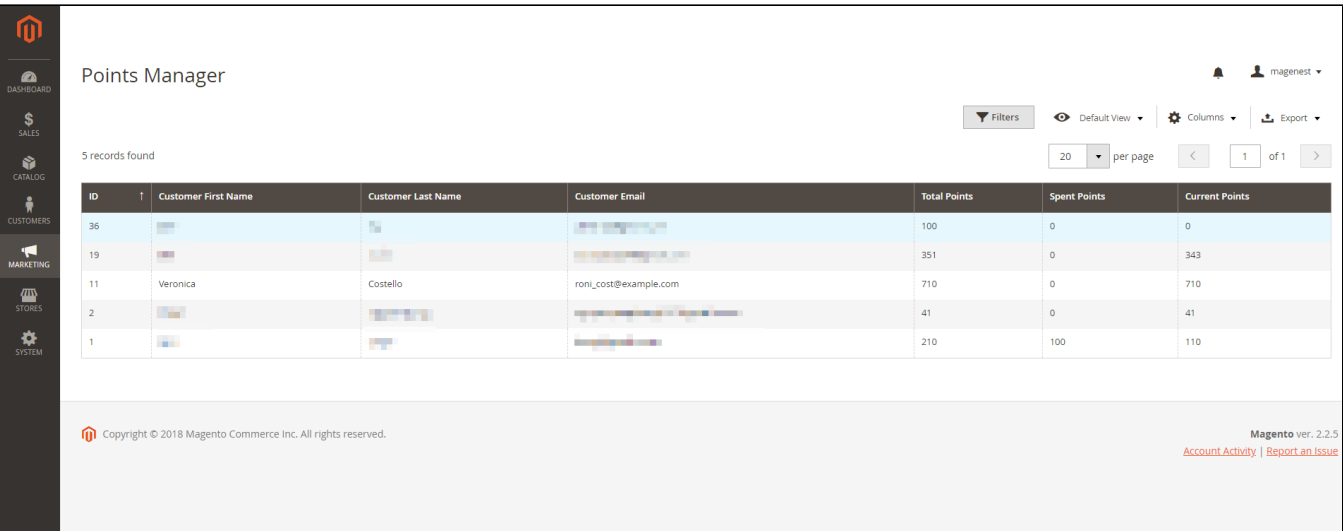

You can also track the transaction history in **Marketing > Reward Points > Transaction History.**

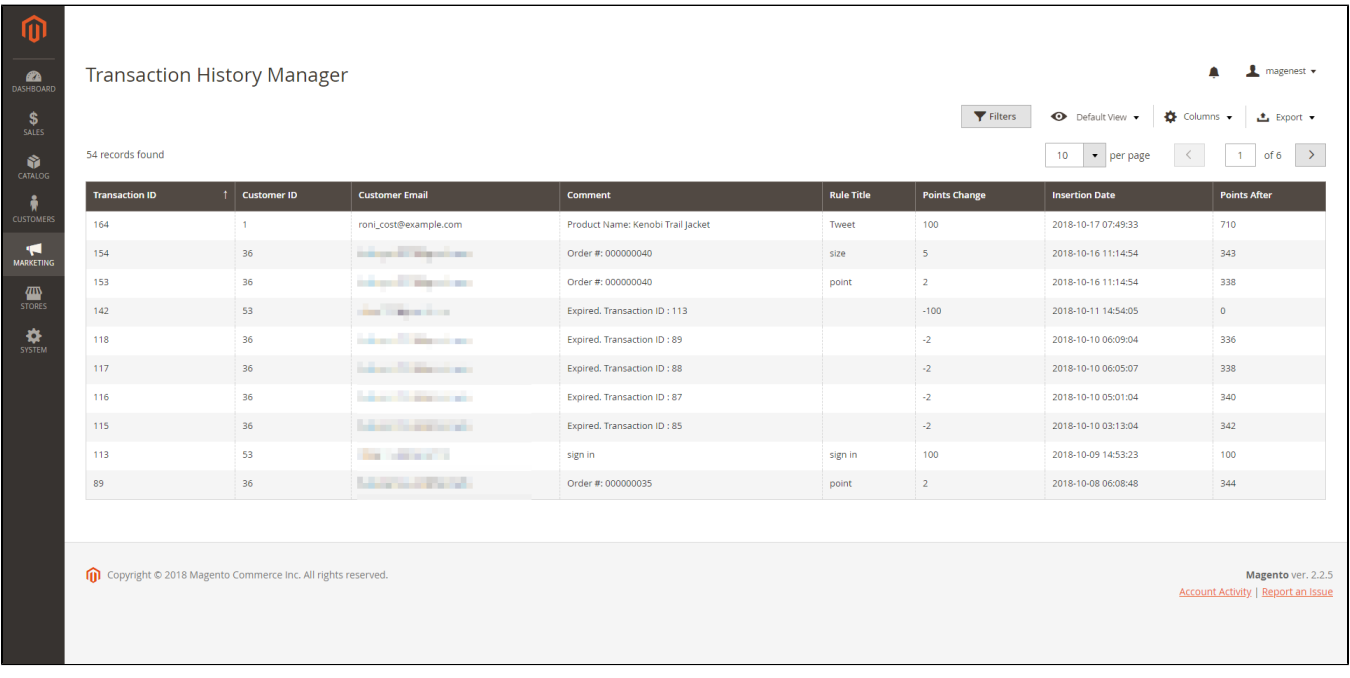

# <span id="page-16-1"></span><span id="page-16-0"></span>**StoreFront Functions**

## **View reward points in each product details**

Customers can see the reward points shown in each product on Category Page.

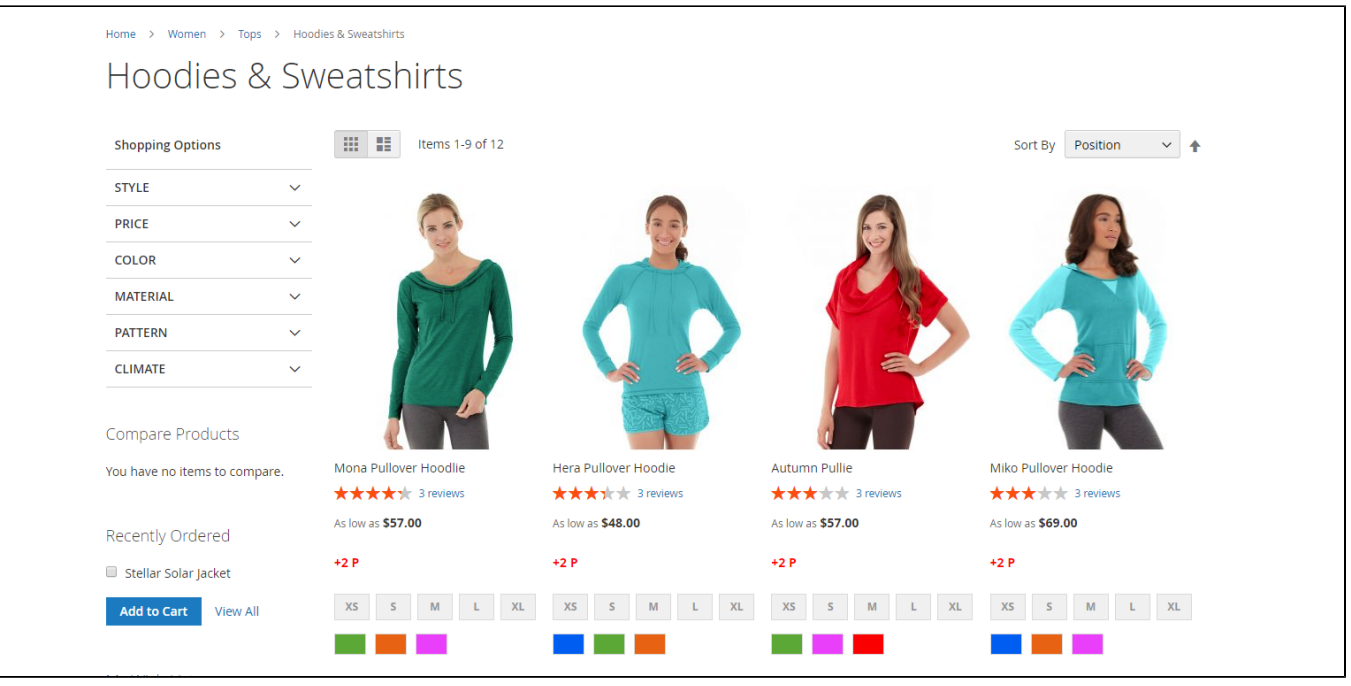

Customers can see the reward points shown on the Product Detail Page.

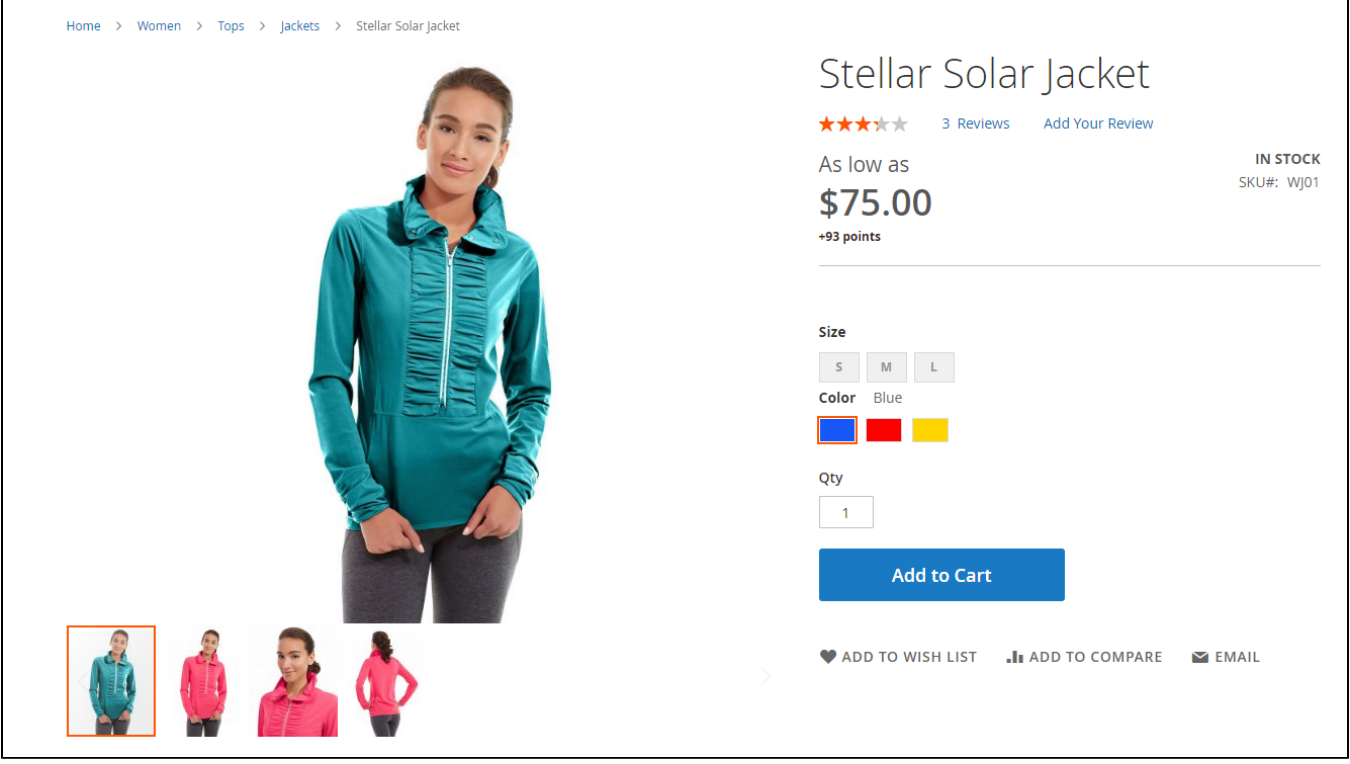

## <span id="page-17-0"></span>**Track reward points on My account page**

On My Account Page, customers can track the reward points usage as well as the transaction history.

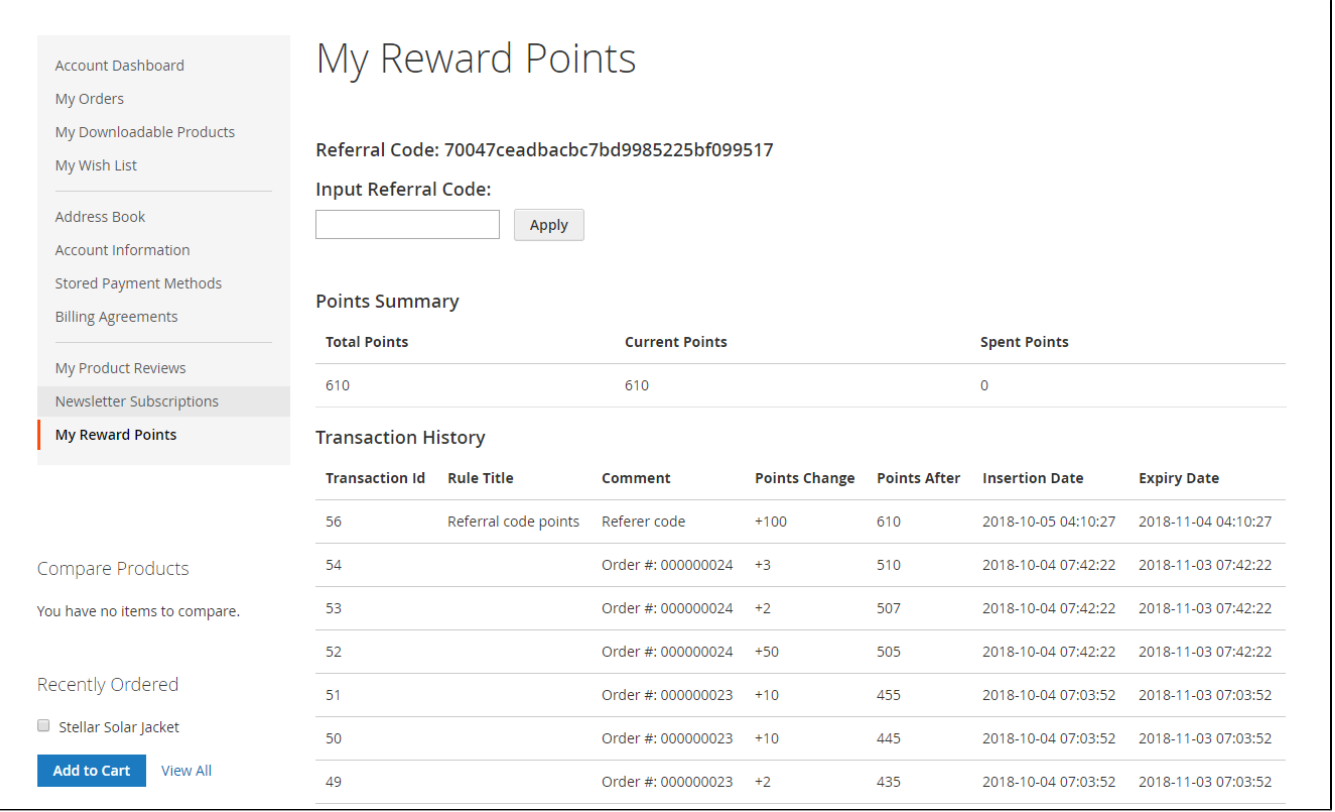

With Refer a friend Add-on, customers can send refer a friend, if their friend (referee) register for a new account, the referee will earn reward points for registration. Then he can send his referral code to the referrer, the referrer can input this code on My Reward Points page to redeem and receive the points for referring.

#### <span id="page-18-0"></span> **Use reward points as a discount for products**

At check out page, customer can enter their available points to be redeemed for money.

There will be a message informing the reward points balance of the customer. Customers can only redeem the maximum points they have in their balance.

<span id="page-18-1"></span>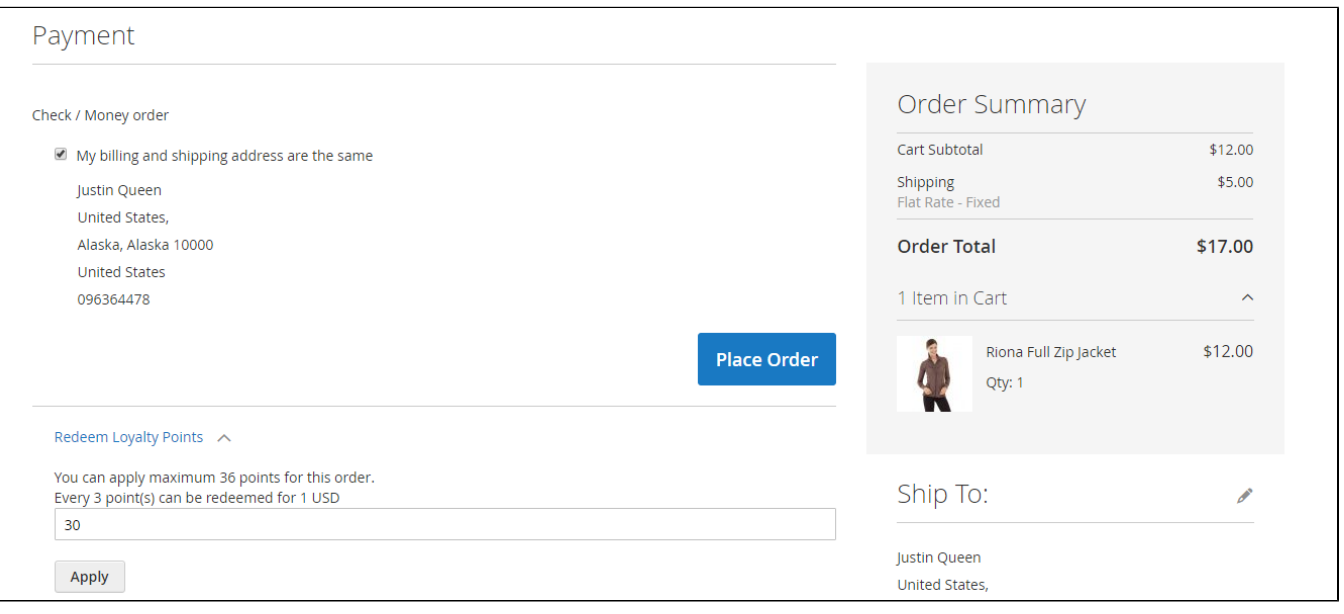

# **Membership**

After the add-on is enabled (in the Reward Points Configuration), you can set up the add-on in **Marketing > Reward Points > Membership.**

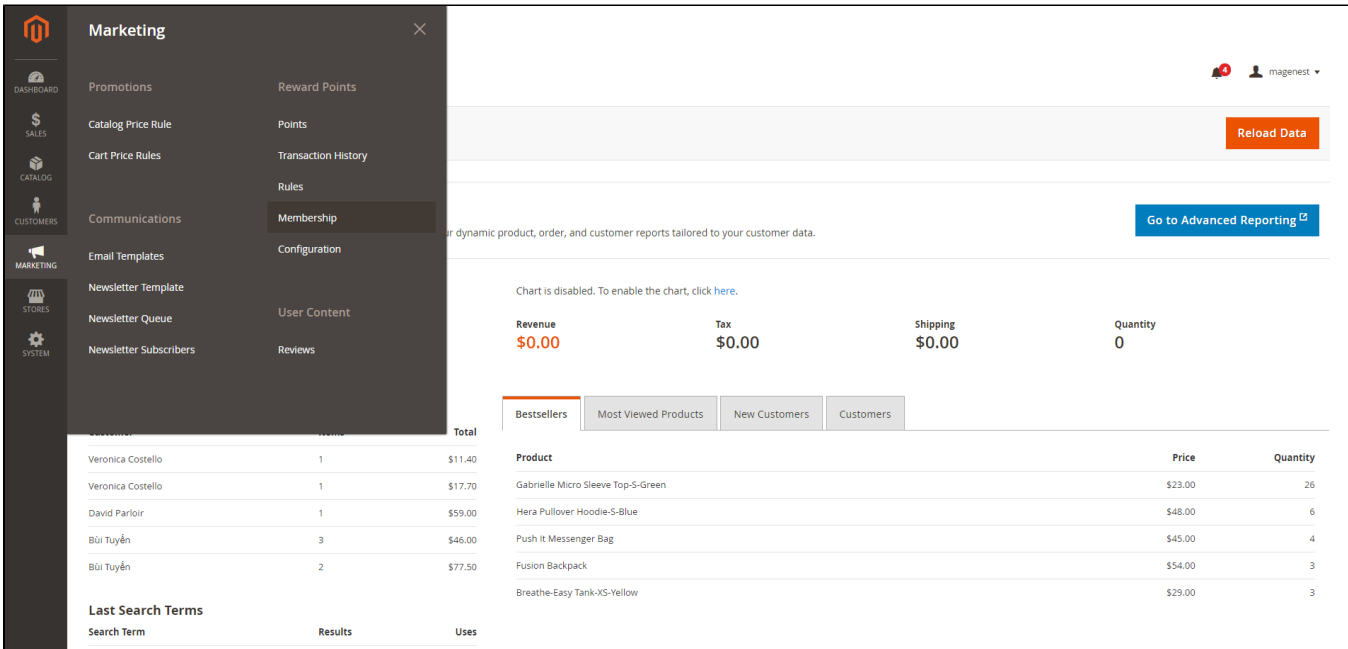

On the Membership groups page, you can manage the created groups in the grid table, or create a new membership group by clicking on the **Ne w Group** button.

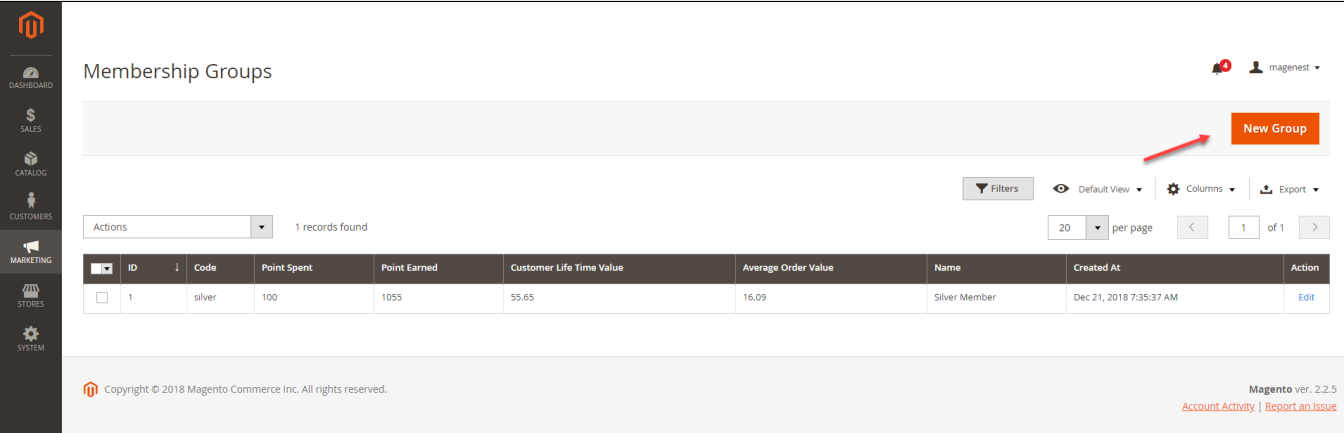

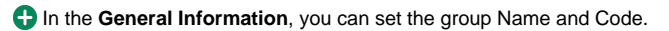

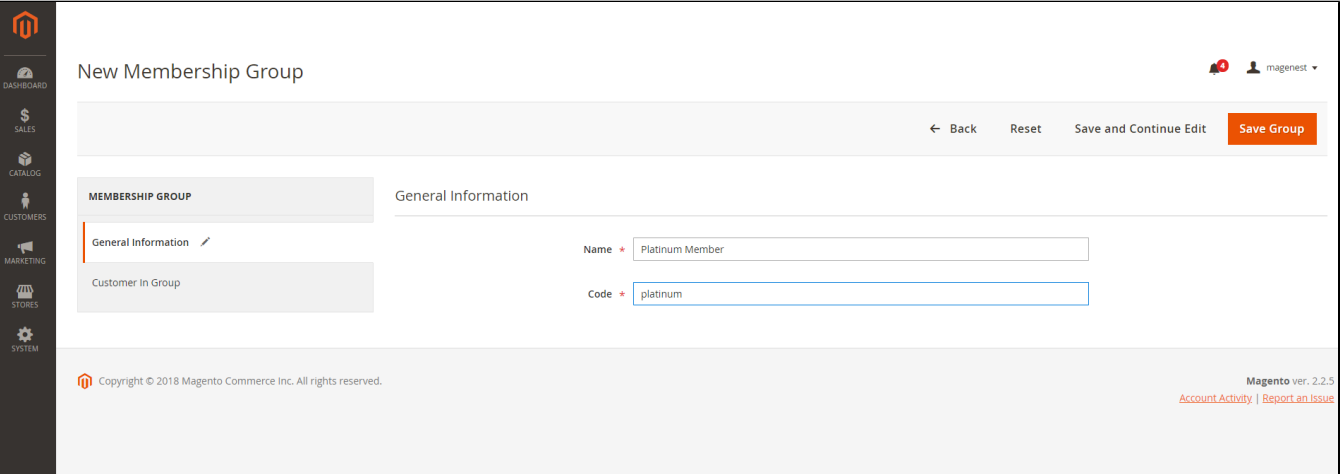

**In Customer in Group** settings, there is a grid table that displays customer list in-store. You can set the membership tier by selecting the customers on the list, then **Save Group** or **Save and Continue Edit**.

- You can track the current status of each customer in the **Current Membership Group** column.
- If you want to update the Membership Group/change customer's membership group, go to the Membership group you want to update, select the customer, then Save Group.
- For example: To change customer "Veronica" from Silver Membership Group to Gold Membership Group, go to Gold Membership Group, select Veronica, then Save Group.

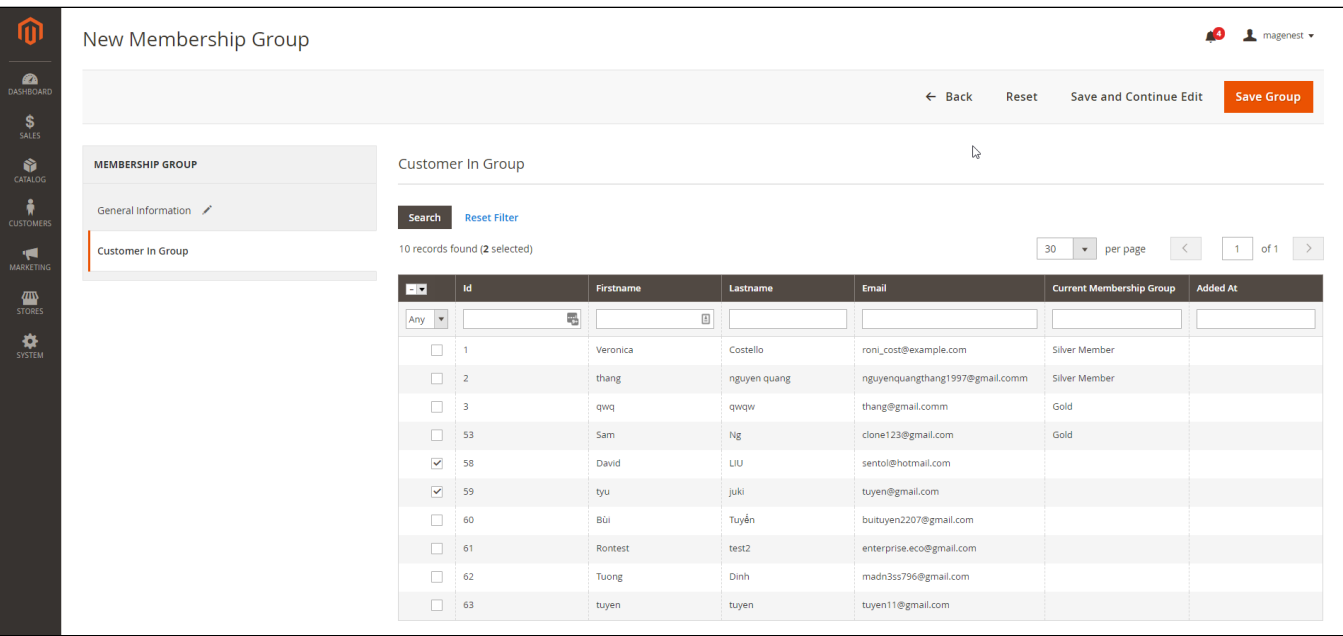

 $\bigodot$  **In each reward point rule, there is a point set for each membership group.** 

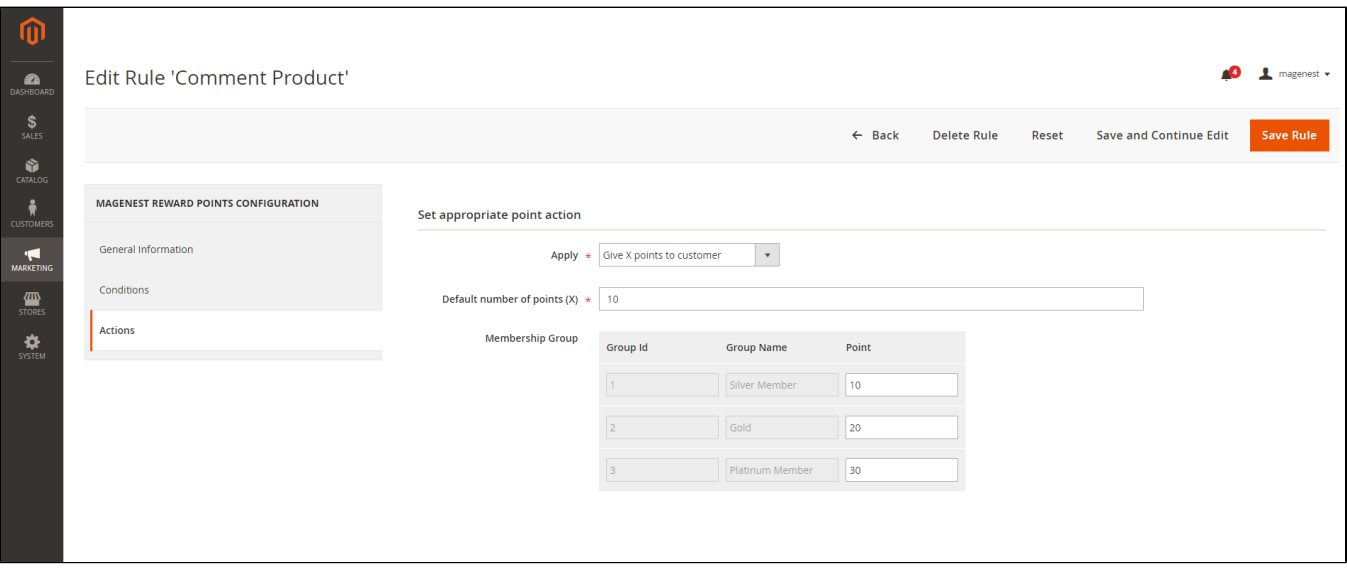

## <span id="page-20-0"></span>**Update**

- When a new update is available, we will provide you with a new package containing our updated extension.
- You will have to delete the module directory and repeat the installation steps above.
- <span id="page-20-1"></span>Flush the config cache. Your store and newly installed module should be working as expected.

# **Support**

- We will reply to support requests within **2 business days**.
- We will offer a **lifetime free update and 6 months of free support for all of our paid products**. Support includes answering questions related to our products, bug/error fixing to make sure our products fit well in your site exactly like our demo.
- Support **DOES NOT** include other series such as customizing our products, installation and uninstallation service.

Once again, thank you for purchasing our extension. If you have any questions relating to this extension, please do not hesitate to contact us for support.